# **iSOPARC** for iPad

User Documentation

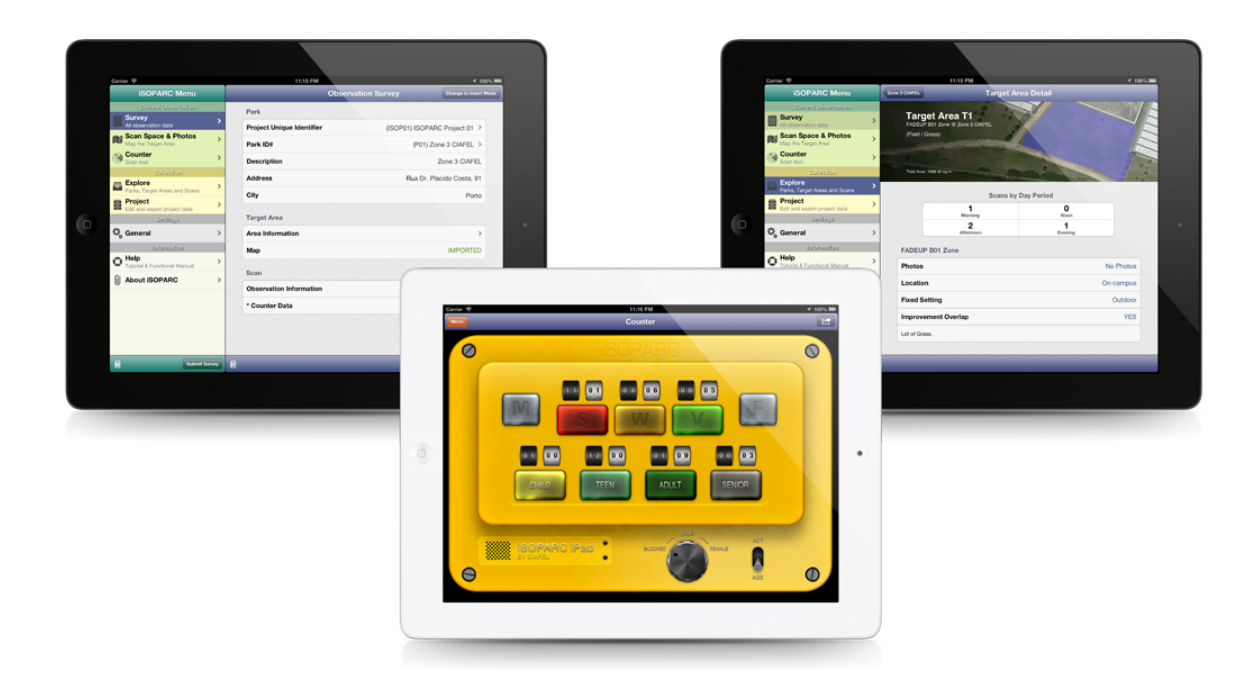

Version 1.02 (build 511)

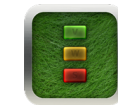

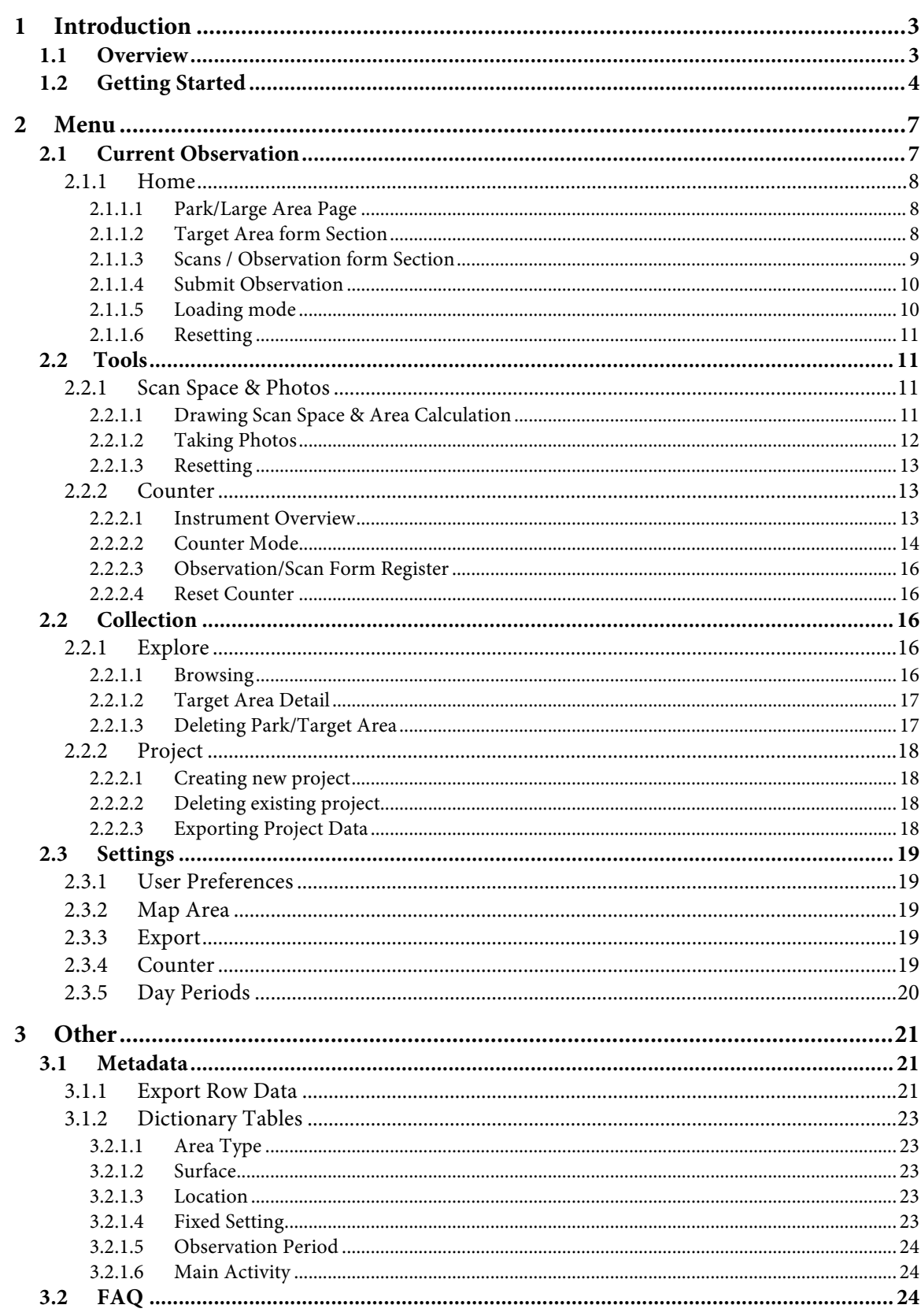

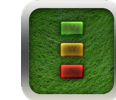

# **1 Introduction**

#### **1.1Overview**

iSOPARC is an application that implements the SOPARC protocol strategies in an effort to assist the scientific community and practitioners to generate important data from the field and to store, process and export it.

SOPARC (System for Observing Play and Active Recreation in Communities) is an observation tool designed to obtain objective data on the number of participants and their physical activity levels in park and recreation settings. Simultaneously codes contextual characteristics of areas including their accessibility, usability and whether or not supervision, organized activities, and equipment are provided. Expands SOPLAY by making separate scans for race/ethnicity and age groupings.

This software application is also useful in collecting data for the SOPLAY instrument (System for Observing Play and Leisure Activity in Youth) which is frequently used at schools.

iSOPARC works well with these instruments for data collection/processing/exporting because:

- uses easy and straightforward data entry;
- has paperless data collection (eco-friendly);
- data consistency and foolproof;
- flawless data organization;
- easy exportation into standard formats;
- project oriented;
- fast development.

In addition to the standard observational data collect on people and park areas, iSOPARC users collect, organize and export project' data while registering scan photos. Additionally Target Area spaces can be calculated automatically.

Additional features are available and more will be added.

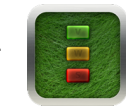

#### **1.2Getting Started**

For helping iSOPARC first approach, here's a step-by-step guide.

This tutorial provides a step-by-step approach for creating a first project. It illustrates how to add a Park, Target Area to the park and then create an observation for this hierarchy (Project-Park-Target Area). Finally, it will be explained how to export the data collected.

To submit/create an observation, users must fill in the iSOPARC "Home" which is divided in three sections – Park, Target Area and Observation. Not all data need to be entered for each observation/scan. Park and Target Area may be saved the first time, inside the "Home", and used later.

The "Home" entities or sections are:

Park / Large Area: all information about the Park (can be loaded, fixed data); Target Area: all information about the Target Area (can be loaded, fixed data); Observation / Scan: data entry of the observation (must be filled in on each observation, variable).

iSOPARC may be used either online or offline.

#### **Step 1: Create a new observation Project**

Create a new Project, on the left iSOPARC Menu, under "Collection"->"Project". Use button "+" at the (blue) bottom bar on "Project" list view.

#### **Step 2: Select the created Project in the Home**

Go to "Current Observation" -> "Home" and select the recently created project at "Project Unique Identifier". A Park must be always saved under a project context.

#### **Step 3: Fill in Park information**

Fill in all the Park fields on the Home (Park ID, Description, Address and City).

#### **Step 4: Save Park / Large Area**

Save the Park (for future use). You can save the information later, but it's safer to do it now. To save, just press "Save Park / Large Area" at the bottom bar of the Park form page. After park saving confirmation, you can view your current saved park at "Collection" -> "Explore".

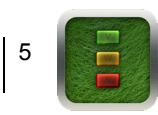

#### **Step 5: Fill in Target Area information**

Go to "Current Observation" -> "Home" and select "Target Area : Area Information". You will navigate to Target Area page of the "Home" form.

Fill in all the Target Area fields on "General Info" group (Target Area ID, Description, Area Type and Surface). There's an optional group with other nonmandatory information. After or before you complete this, you can draw the polygon of the Scan Space and import it to the Target Area "Home" form page. To do it now, go to step 6 or jump to step 7.

#### **Step 6: Create Scan Space**

To draw the Target Area polygon (Scan Space), go to "Current Observation" -> "Scan Space & Photos" and navigate to the desired location (you'll need Internet access in order to renderize map). After you discover you scan space, click on the "Write" button at the (blue) bottom bar of the map view and start spotting the polygon points. To drop the pin/point on a place, just long-press for about 1 second. Place at least 3 points for polygon creation. You can drag a pin by double pressing (the second click as to be continuous). When you finish, you can press the button "Register" at the (blue) top bar and select "Scan Space" to export the area to the Target Area form. This will automatically calculate the polygon total area (squared meters unit).

#### **Step 7: Save Target Area**

Save the Target Area (for future use). Repeat step 4 but press "Save Target Area" instead. If you want to explore Target Area, first select the Park associated first, in "Collection" -> "Explorer".

#### **Step 8: Start Observation**

To start the observation scan(s), go to "Current Observation" -> "Counter" and start (the counter mode is defined on the "Settings : Scan Mode"). After you finish, press on the right actions button at the (blue) top bar, on the counter view. Select "Register Scan" - this will redirect to the "Current Observation" -> "Home" -> "Observation Information" and register data collected on the form. After that, it is necessary to complete all the mandatory fields (with \*):

- "Observer ID";
- "Name" (observer name);
- "Observation Period" will be automatically defined if the scan start time fits within the configuration of "Day Period" intervals;

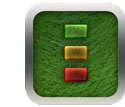

- "Activity Type" can only be set as "Primary" in this version;
- "Main Activity";
- "Conditions".

It's possible to associate photos with this current scan. To do so, go to <u>step 9</u>. If not, jump to step 10 to save the scan/observation data to the database.

#### **Step 9: Take Observation Photos**

Go to "Current Observation" -> "Scan Space & Photos" and press the right button at the (blue) bottom bar, on the map view. Take the photo and confirm using the right bottom button "Use". Take as many photos as you want and then press the "Register" button at the top bar and select "Photos". This action exports current photos to the current Observation/Scan page of the Survey. After you save, photographs will be permanently related to the Scan and Target Area.

#### **Step 10: Submit Observation**

Save the Observation. To save data, press "Submit Observation" at the (green) bottom bar of the left "iSOPARC Menu". After observation saving confirmation, you can browse the associated Target Area at "Collection" -> "Explore". You can view the detail of the Target Area and you'll notice that this last saved observation will add (+1) the counter at "Observations by Day Period" matching period. After saving the observation, the "Home" form remains with the Target Area in the same Park / Large Area and only resets the non-persistent fields of the Scan. To add another observation at this Target Area, go to the next step 11 but if the intention is to observe another Target Area or even another Park / Large Area, go to step 12.

#### **Step 11: Add another Observation**

After the automatic reset of the non-persistent fields on the "Home", the section page "Observation Information" will have all its fields cleared, ready for another Counter register. It will remain the "Observer ID#", "Name" and "Reliability". Go to step 8.

#### **Step 12: Changing Park / Target Area**

To change the Park or Target Area, you can reset each or both on the "Trash" icon at the bottom bar of the corresponding form page of the "Home". If you already had saved a Park or Target Area, you can reload them, anytime. To learn how, go to the step 13. To export observation data from a project, go to step 14.

#### **Step 13: Retrieving saved Park / Target Area**

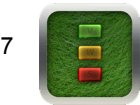

For loading database saved for Parks / Large Area and Target Areas, press the "Change to Load Mode" button at the (blue) top bar of any form page view. Then, the Park ID and Target Area ID fields will change from Text Input to a Combo Box where you can select which Park or Target Area you want to load. After selection, all the dependent fields will be automatically loaded. Note that, if you select a specific Park, and if this one has Target Areas associated, then it will only load that Target Areas on the "Target Area ID" Combo Box.

#### **Step 14: Export collected data**

To export the CVS file through email, and if you've never set it before, you should first configure destination email. To do it, go to "Settings" -> "General" and set "Export : Email".

After that, go to "Collection" -> "Project" and press the "Select Projects" right button at the (blue) top bar of project view. Select the project(s) you want to export and press the "Export" button at the bottom bar. This will generate a file for each project you have selected.

iSOPARC also supports the file transfer through iTunes (this is explained on item 2.2.2.3 Exporting Project Data).

### **2 Menu**

#### **2.1 Current Observation**

This is the light green area of the left root menu (iSOPARC Menu) for the current observation work, where you can use the Counter Instrument, draw Areas, take photographs and fill the "Home".

The master item is the "Home", used to register all information about an observation. For this Form, you can use this other two complementary tools:

\* Scan Space & Photos;

\* Counter.

The order is not important. Users have the flexibility to choose the sequence.

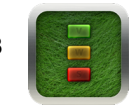

So, you can Scan (with Counter tool) first, then fill in the "Home" form and finally import the Scan Space to the Home.

Or, you can fill in the form first, import Scan Space and at last do the Scan.

The final step is always "Save Scan".

#### **2.1.1 Home**

Organized in three sections, this form gathers all information to register an observation instance on the database. It will congregate the Park, Target Area and Scan data to instantiate and save a database register.

#### *2.1.1.1 Park/Large Area Page*

Root page that gathers information of the Park/Large Area entity. The related entities are Target Area and the Observation. One Park can have multiples Target Areas.

The mandatory fields are:

- Park ID# (three characters UPPERCASE);
- Description;
- Address;
- City.

To navigate to the Target Area form section press "Target Area : Area Information". The "Map" element will present "IMPORTED" if there's a polygon area defined in the Target Area.

To navigate to the Observation form section press "Scans" : "Observation Information". The "Counter Data" element will present "IMPORTED" if there's that imported from the Counter Instrument.

#### *2.1.1.2 Target Area form Section*

Section page of the Park, on this page the users fills in all the information about the Target Area (within the Park selected/inserted on the Root page).

Auto-filled fields, from "Scan Space & Photos" register:

• Total Area (squared meters unit).

The mandatory fields are (inside General Info group):

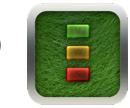

- Target Area ID# (two characters UPPERCASE);
- Description;
- Area Type;
- Surface.

The non-mandatory fields are (inside Optional group):

- Location;
- Fixed Setting;
- Improvement Overlap;
- Comments.

To import Scan Space (Polygon Area) to the Target Area, there're two possibilities:

1) Go to "Current Observation" -> "Scan Space & Photos", draw the polygon and then go back to the "Home" form. The button "Import Scan Space" will be unblocked to import Scan Space.

2) Go to "Current Observation" -> "Scan Space & Photos", draw the polygon and press the button "Register" at the (blue) top bar and select "Scan Space" to export the area to the Target Area "Home" form page. This will automatically calculate the polygon total area (square meters unit).

#### *2.1.1.3 Scans / Observation form Section*

Section page of the Scan data that stores all the information about the Observation, collected by the Counter instrument and from live observation.

Auto-filled fields, from "Counter" register:

- Coding Station (stores the GPS coordinates of the Scan);
- Start Time (starts on the counter first button press);
- End Time (ends with the Counter data export to the "Home");
- Elapsed Time (difference between End and Start Time, in seconds);
- Observation Period (matching Day Period interval, defined in the Settings);
- All Counter data.

Auto-filled fields, from "Scan Space & Photos" register:

• Photos.

Mandatory fields:

- Observer ID#;
- Name;

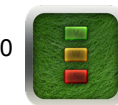

- Activity Type;
- Main Activity.

#### *2.1.1.4 Submit Observation*

For saving the "Home" we have to store Park, Target Area and the Scan data to the iSOPARC database. Each device owns an independent database that is used for three distinguished ways:

- Load saved Park or Target Area into current "Home" form page;
- Explore/browse collection of Parks, Target Areas or Scans.
- Export data into standard formats (CSV).

To save a Park or Target Area, press "Save Park" or "Save Target Area" using the (blue) bottom bar of the corresponding form page view. It is recommended that you save data while your filling the form, for the first time.

The Observation has two saving dependencies:

- Park;
- Target Area.

Saving an Observation is the same as submitting all "Home" form data. For committing this data to the database, press the button "Submit Observation" and the (green) bottom bar at the iSOPARC Menu.

This action will validate:

**1.** If the form's field PARK ID# exists on the database;

**2.** If the form's field TARGET AREA ID# exists on the database;

**3.** Validate if all the observation mandatories fields are filled. If someone's missing, it will pop-up a notification reporting the field(s) and it won't save. User should fill the missing field(s) and try to save again.

#### *2.1.1.5 Loading mode*

To load a previously saved Park and/or Target Area use the button on the top (blue) bar of the "Home" form view titled "Change to Load Mode". It can be activated on every page of the form navigation.

When you activate this behavior, the Form will see which Project is selected and

11

will try to load every Park that is registered to it. If there wasn't any park ID typed on "Park ID#" field, it will select the first Park of the filtered Park list. Then, it will also load every Target Areas of that auto-selected Park. After that, the user can choose which Park and/or Target Area he wants.

For instance, if you want to add a new Target Area for a particular Park, select the Park and Reset the loaded Target Area. After that, press the button "Change to Insert Mode" and fill every input to Save the new Target Area.

#### *2.1.1.6 Resetting*

Each "Home" form page can be reset. This action will erase every form field of the chosen page (Park, Target Area or Observation Information).

To erase, the Park or Target Area section, press the "Trash" button of the bottom bar of the corresponding page.

For resetting the "Observation Information" form page, of the "Home", press the "Trash" button on the (green) bottom bar of the "iSOPARC Menu" and select "Observation Information".

Note: This will affect only the current "Home", not the corresponding entity on the database.

#### **2.2 Tools**

This section contains the necessary utilities to complete data on observation Home. Use this tools to export data to Home form like collecting data with the Counter, taking Photos to associate with your scan or just draw your Target Area's polygon.

#### **2.2.1 Scan Space & Photos**

#### *2.2.1.1 Drawing Scan Space & Area Calculation*

For making the Scan Space of the Target Area, this tool allows user to draw a polygon, on the world map, and export it to the Target Area "Home" form page, for further database storage.

The create a Polygon, follow these steps:

**1.** Navigate to the desired location on the map, by dragging, swiping and pinching the map. You can move through world map, zoom it, etc.

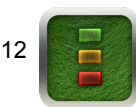

**2.** Press the "Edit/Pencil" button and start dropping pins, always in the same way. To drop a pin, just long-press for about 1 second.

If you start clockwise, you must continue that way. After three pins, you'll have your target area polygon. Unlimited pins are available though.

**3.** Adjust positions of the pins by dragging them. Drag a pin by double pressing (the second click as to be continuous).

**4.** When finished, you can press the button "Register" at the (blue) top bar and select "Scan Space" to export the area to the Target Area form. This automatically calculates the polygon total area.

Area Calculation

To estimate the polygon's total area iSOPARC uses the ArcGIS SDK algorithm. After drawing the irregular geographic surface, iSOPARC projects the polygon using the WGS94 Spatial Reference - Cylindrical Equal Area (WKID: 53034).

The unit is squared meters (sq. m.)

#### *2.2.1.2 Taking Photos*

Photographs may be associated with every scan. By doing this, the related Target Area will aggregate all photos from every associated observation. In this software version (1.00), this feature makes possible to browse every photograph on the Target Area Detail (read item 2.2.1.2 Target Area Detail for further details).

Later, in a future version, iSOPARC will be able to export KML files with photos within.

To take a photo, go to "Current Observation/Scan Space & Photos" and press the right button (Camera) on the (blue) bottom bar.

Take as many photos as you want and then press the button "Register" and select "Photos". This will export the taken photos to the "Observation Information" page/section of the "Home" form.

To view these new imported photos, scroll down to the element "Photos" on the "Observation Information" at the "Home".

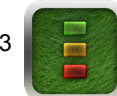

#### *2.2.1.3 Resetting*

At any time, you can erase the current Area or/and the Photos. Just press the button "Trash" at the bottom (blue) bar and select "Erase Area", "Erase Photos" or "Erase All". By doing this, you will only affect the "Scan Space & Photos", not the "Home".

#### **2.2.2 Counter**

#### *2.2.2.1 Instrument Overview*

iSOPARC uses a digital replica of the mechanical counter used in early studies. It has three distinct counter modes, three different colors and two optional sound sets.

The data collected are registered/exported to the current "Home" form.

#### Wheel Counters

Black wheels counters are for males and the white are for females.

#### Rotating Wheel

For selecting "Male" black wheels counters or "Female" white wheels counters. Select "Blocked" to disable all seven buttons.

In counter mode SCAN1, this wheel is just informative, not for selection.

#### Category Switch

The selector for "Physical Activity" or "Age". In counter mode SCAN2 and SCAN1, this switch is just informative, not for selection. For SCAN4, this is used to select the desired category and block the opposite category buttons.

#### Counter Sound Set

The setting for sound is found in "Settings / General". Choose between "No sound" (iPad system mute) and two other options:

\* Retro - imitates the sound of a mechanical counter.

\* Speech – imitates a female voice identifying the buttons selected (e.g.,

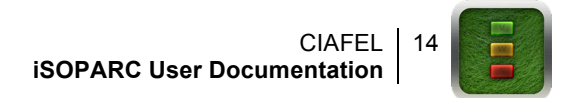

"Sedentary", "Teen").

#### *2.2.2.2 Counter Mode*

As previously said, there're 3 different counter modes:

- $\bullet$  SCAN 4;
- SCAN 2:
- SCAN 1.

Each number represents the number of times you have to scan to complete your observation, in every role (Gender, Physical Activity and Age).

#### SCAN 4

You have to create 4 scans to complete the observation:

- Physical Activity for Males;
- Physical Activity for Females;
- Age for Males;
- Age for Females.

The order of the scans is irrelevant.

You can start by choosing which row of buttons you want to start with (Physical Activity or Gender).

After you select this, with the Category Switch, the counter will block the opposite category row buttons, so that you cannot mistake during your scan.

Now, you want to decide which Gender you will start scanning, for the Category selected. Use the rotating wheel to select Male or Female. The default position is "Blocked".

Repeat the procedure until you have all your 4 scans combinations.

#### SCAN 2

You have to create 2 scans to complete the observation:

- Physical Activity and Age for Males;
- Physical Activity and Age for Females.

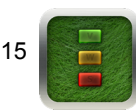

The order of the scans is irrelevant. Category switch is just informative.

Decide which Gender you will start scanning. Use the rotating wheel to select Male or Female. The default position is "Blocked".

The scan action is executed in a Physical Activity and Age pair. You press one category button and then you have to press on other category button. If you press twice on the same category consecutively, the previous pressed button will undo the wheel counter, decrementing it.

This way, during the scan, for each same gender person, observer will mark the person's attributes - Physical Activity and Age.

#### SCAN 1

You have to create just 1 scan to complete the observation:

• Physical Activity, Age and Gender. All at the same time.

Category switch and Rotating Wheel are just informative. This mode has two additional grey buttons (Male and Female) that you decide which counter wheel (Black or White) will be incremented, for every person scan marking.

The observation is centered on the person, regardless from his/her Gender. For each person, during the scan, you will start by pressing the Male/Female button, followed by the two different categories (Physical Activity and Age). Keep in mind that the counter will undo if you press the same category twice, as on SCAN2 mode.

The button press order can be, for each person:

- Male/Female Physical Activity Age;
- Male/Female Age Physical Activity.

The Male/Female button has to be the first, always, in each person scan mark. This way, iSOPARC is stamping these three attributes for each person.

This is the quicker and detailed scanning mode, but deserves more attention and observer skills. The observer must pass through an intensive training period.

SCAN4 does not aggregate all information by Gender Categories. This mode stores information by person's level.

In this software version, exporting data with person detail's level is not possible

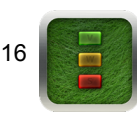

#### *2.2.2.3 Observation/Scan Form Register*

It is recommended that you make all your scans (eg., counter mode SCAN2 or SCAN4) before entering counter data into the form. By doing you save time and work because you don't have to fill every form for each scan. One observation can gather from 1 to 4 scans.

Because data on the Counter by itself is not very useful, you must register your scan into the "Home", for further submit. You can import from the Form in "Scans : Observation Information" by pressing the "Import Counter Data" or, even more easier, press the top right button on the (blue) top bar on the Counter view and select "Register Scans". This will copy all data from Counter to the "Home".

The register action will reset the counter and will set the scan "End Time". Read the item "2.1.1.3 Scan / Observation Section" to understand the next step.

#### *2.2.2.4 Reset Counter*

To reset the counter anytime press the top right button on the (blue) top bar on the Counter view and select "Reset". Also, it will reset when "Register Scan" is selected.

#### **2.2Collection**

The collection is where iSOPARC stores all data from Projects, Parks/Large Areas, Target Areas and Observations/Scans.

#### **2.2.1 Explore**

#### *2.2.1.1 Browsing*

All data in your Collection is the result of:

- Saving Parks;
- Saving Target Areas;
- Submit Observation.

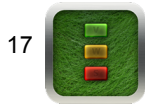

By selecting "Collection/Explore" in the iSOPARC menu, you are accessing the Parks root view.

In every Park cell, you have the following information:

- Park ID (orange);
- Park description;
- City / Address;
- Project Unique Identifier;
- Number of Target Areas (TA: x).

If you click on the Park cell, you will browse to the Target Areas childs. In this view, you will access to all Target Areas and for each of them you will have the following information:

- Target Area ID (orange);
- Target Area description;
- Area Type / Surface;
- Number of Observations (Observations: x).

If you click on the Target Area cell, you will browse to the Target Area Detail view. See next item "2.2.1.2 Target Area Detail" for further information.

#### *2.2.1.2 Target Area Detail*

For more information about the selected Target Area, this view have a few more detailed data like:

- Photos of all Scans within;
- Park ID and description;
- Area Type / Surface;
- Total Area (squared meters);
- Area Polygon on the map (you can zoom in/out);
- Observations by Day Period;
- Location;
- Fixed Setting;
- Improvement Overlap;
- Comments.

#### *2.2.1.3 Deleting Park/Target Area*

A Park or Target Area, can be deleted anytime. When doing so, all data, including the associated scans are deleted.

If a Park is deleted, all Target Areas in it are deleted.

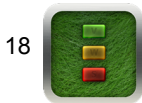

If a Target Area is deleted, all Observations from that area are erased.

To do it, you have to be in "Park History" root view or inside Park Target Areas view. Then, press the "Edit" button at the top (blue) bar.

#### **2.2.2 Project**

#### 2.2.2.1 Creating new project

Projects contains Parks. To create a new one, go to "Collection/Project" and press on the "+" button, at the bottom (blue) bar in the Project view.

This will prompt a dialog "Add Project". Fill in the Project ID# (max. 5 characters) and Project description. To finish, press the button "Save".

After you add a new project, it will be available on the "Home" so that you can create new Parks and Target Areas.

#### *2.2.2.2 Deleting existing project*

To delete an existing Project, press the button "Select Projects" on the top (blue) bar at the "Project Export" view. After selecting, press the red button "Delete (x)".

Doing this will delete all Parks of this project, all target areas and all observations.

#### *2.2.2.3 Exporting Project Data*

A significant feature is to export data collected to a standard format, CSV.

To export an existing Project, press the button "Select Projects" on the top (blue) bar at the "Project Export" view. After selecting, press the button "Export (x)".

Then you choose exporting mode:

- Incremental only data that were never exported.
- Total all data.

Because many projects can be exported at the same time, iSOPARC will generate a file for each Project selected.

Please see item "3.1 Metadata" for exported data dictionary.

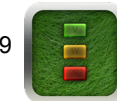

#### **2.3Settings**

#### **2.3.1 User Preferences**

Language selection. Only English available in this version.

#### **2.3.2 Map Area**

This configuration applies to Scan Space map.

#### Map Type

- Satellite real satellite images with no road over layer.
- Hybrid real satellite images with road over layer.
- Terrain virtual map images with road over layer.

#### GPS Sensitivity

This category is important for device battery life. Low GPS sensitivity uses the less energy.

- Low;
- Medium;
- High.

#### Current Location

When activated, places a blue spot on the map, showing the current location.

#### **2.3.3 Export**

Use this to configure the email for data exportation.

#### **2.3.4 Counter**

#### Scan Mode

- SCAN4 need 4 scans to complete the observation;
- SCAN2 need 2 scans to complete the observation;
- SCAN1 need 1 scan to complete the observation;

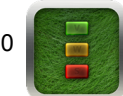

For more information, please see item "2.1.3.2 Counter Mode".

#### Color Machine

Cosmetic. Only identifies the color of the counter base.

- Yellow;
- Grey;
- White.

#### Sound Set

Mute or:

- Retro replicates the mechanical counter sound.
- Speech female voice spelling the button element identity (may be useful for counter training).

#### **2.3.5 Day Periods**

Used to identify the following periods of the day:

- Morning;
- Noon;
- Afternoon;
- Evening.

These are used to auto-set the "Observation Period" during the Counter Data import/register.

iSOPARC will consider the Start and End time of your observation and tries to match one of the four time periods.

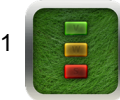

## **3 Other**

#### **3.1Metadata**

#### **3.1.1 Export Row Data**

Every exported row data will have this structure.

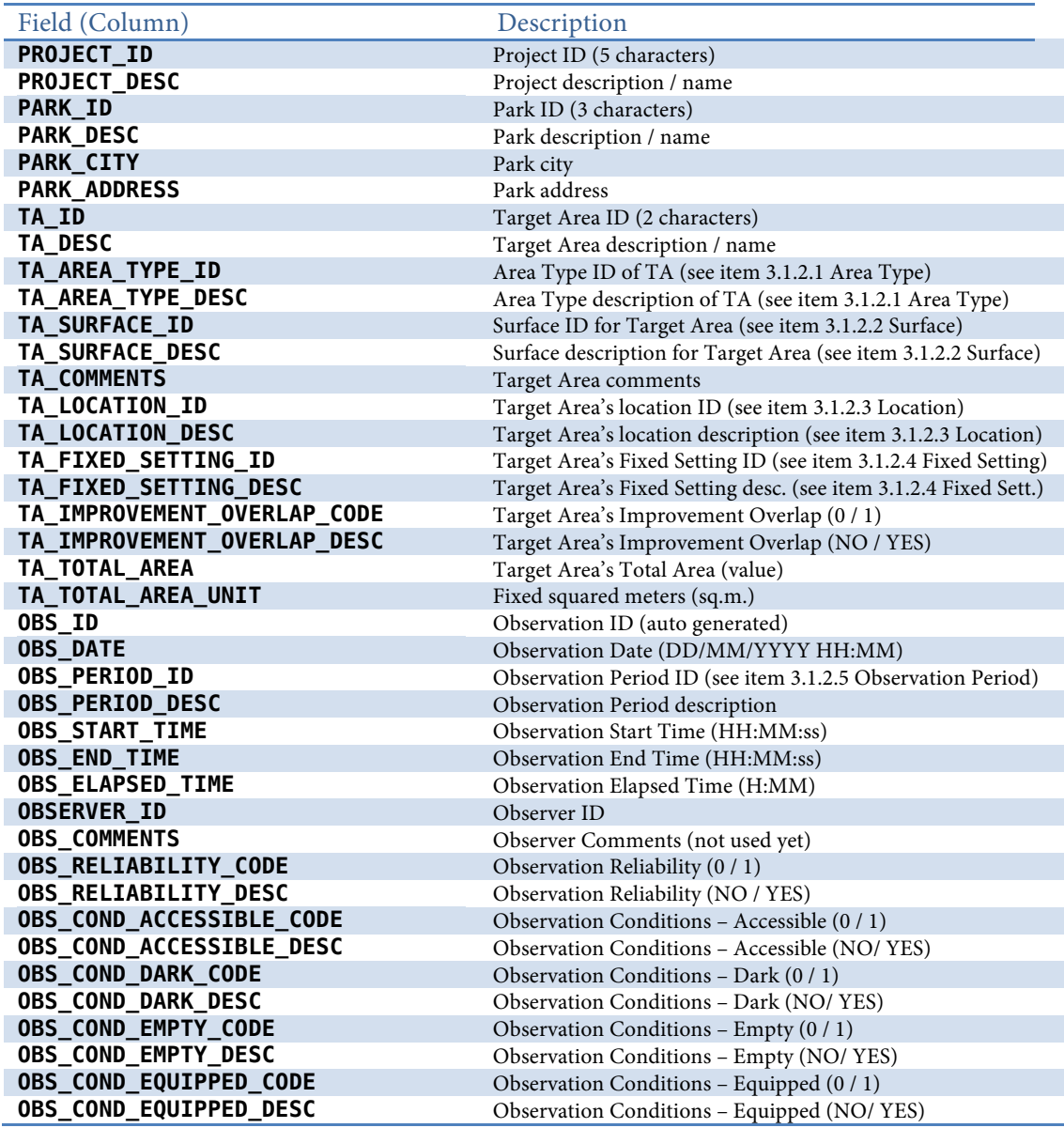

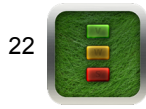

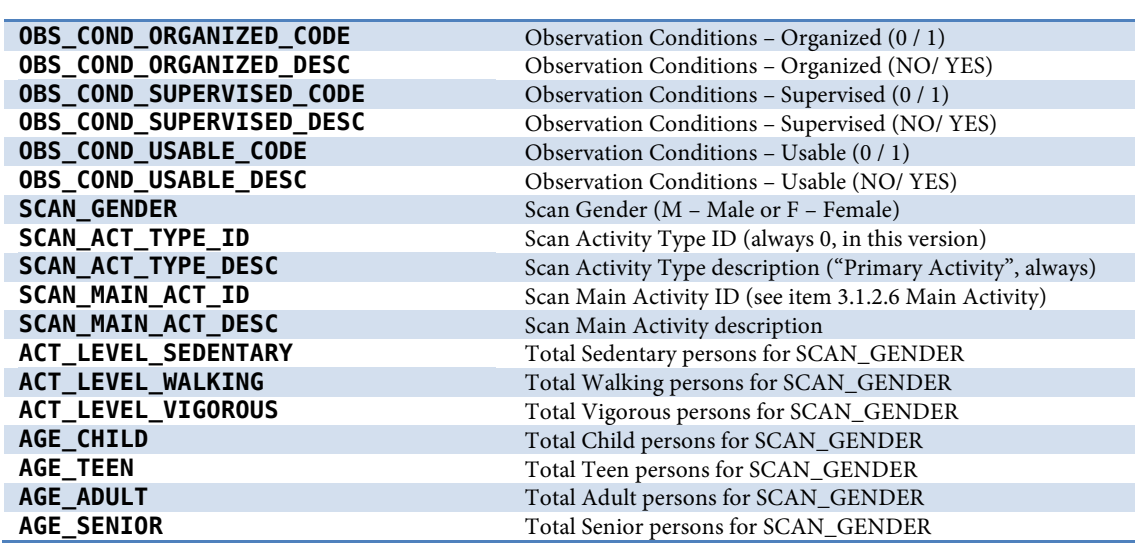

#### **3.1.2 Dictionary Tables**

#### *3.2.1.1 Area Type*

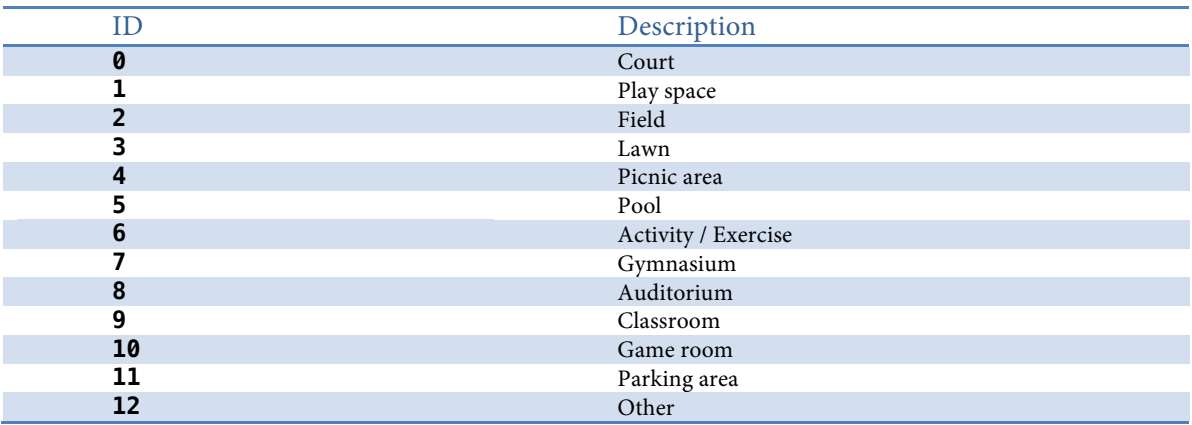

#### *3.2.1.2 Surface*

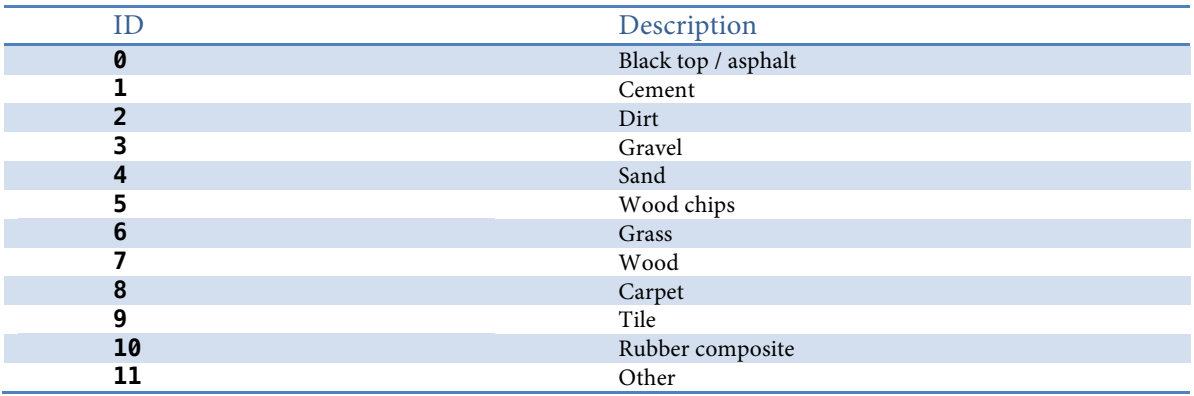

#### *3.2.1.3 Location*

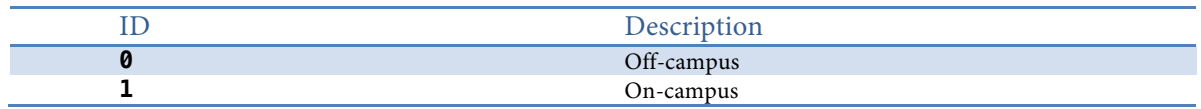

#### *3.2.1.4 Fixed Setting*

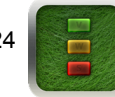

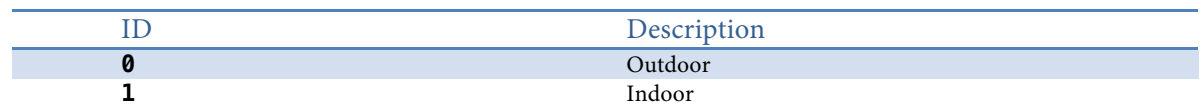

#### *3.2.1.5 Observation Period*

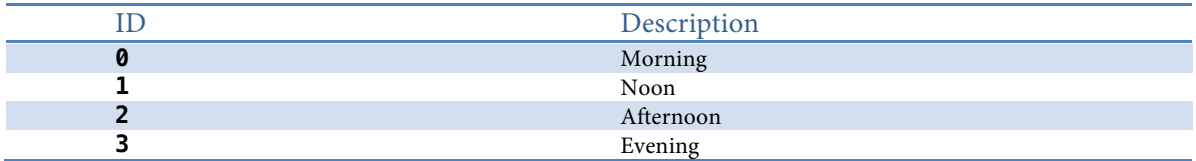

#### *3.2.1.6 Main Activity*

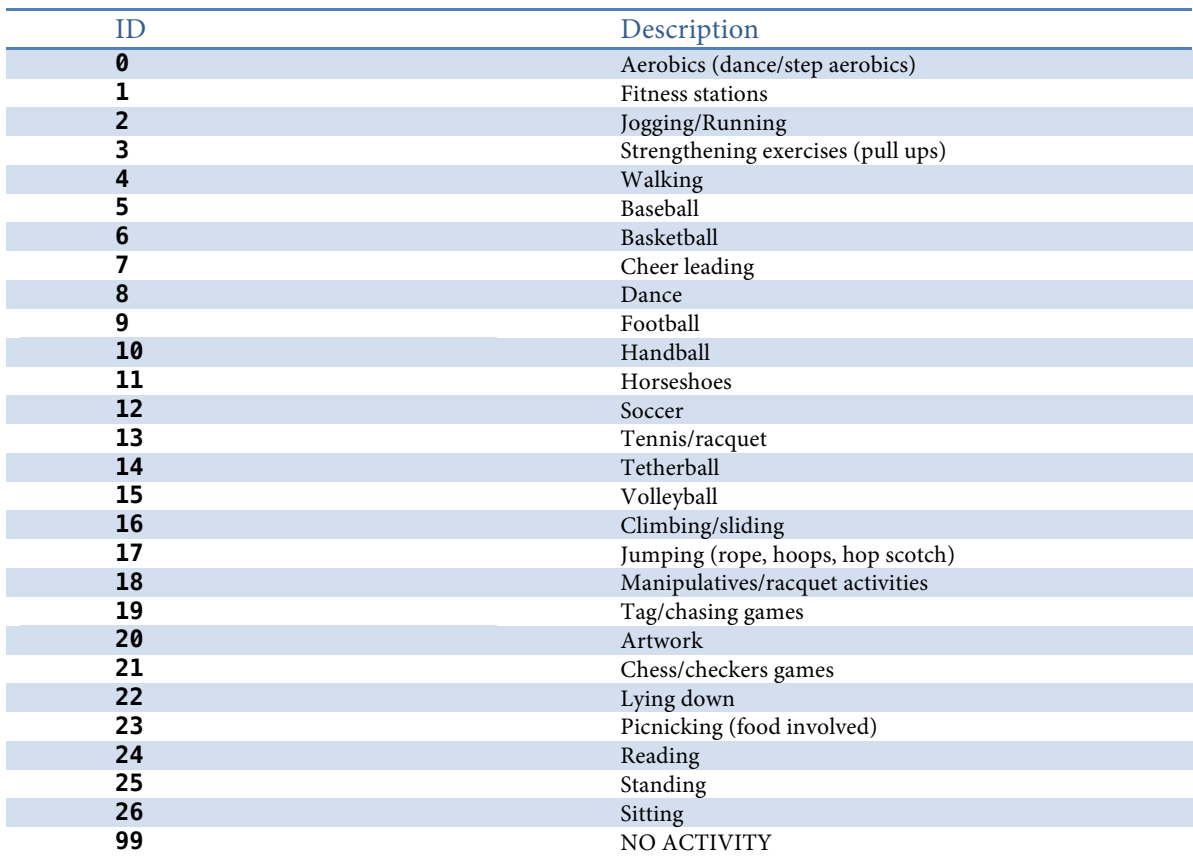

#### **3.2FAQ**

No Frequently Asked Questions yet.